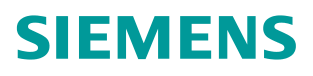

常问问题 **02/2017**

FF 总线阀门定位器如何切换到 CAS 模式? 阀门定位器、**CAS**、**FF** 总线

https://support.industry.siemens.com/cs/cn/zh/view/109745619

## 问题:**FF** 阀门定位器初始化后,屏幕显示 **OS**,无法切换到 **CAS** 模式,如何处理?

解答: 阀门定位器初始化后, 切换到 CAS 状态, 需要具备下列条件:

- (1) 通过 475 手操器或者 DCS 为定位器分配位号和站地址;
	- $(2)$  通过 475 或者 DCS 为阀门定位器 AO 块分配(下载) Schedule;
	- (3) 为阀门定位器设置相关参数, RB 块和 TB 切换到 AUTO 状态;
	- (4) 在 DCS 中调用相关程序块,为 CAS IN 管脚连接外部变量,最后将 AO 块切换到 CAS 模式。(注: 如果使用了定位器的 CIF 功能, 即 PID 控制在阀门定位器内部实 现,那么 CAS IN 连接阀门定位器 PID 的 OUT, 定位器同样可以切换到 CAS 状 态。)

下面以西门子 PCS7 系统为例,说明如何将定位器切换到 CAS 模式,通过 DCS 给定位器控 制信号。(注: 本文基于 PCS7 V8.1 UP2 和 SIPART PS2 FF V2.0 进行说明。)

(1)通过 PCS7 为定位器分配位号和站地址

在 PCS7 中对阀门定位器进行硬件组态,同时给定位器分配站地址。(注:FF 总线阀门定位 器出厂默认站地址为 22)

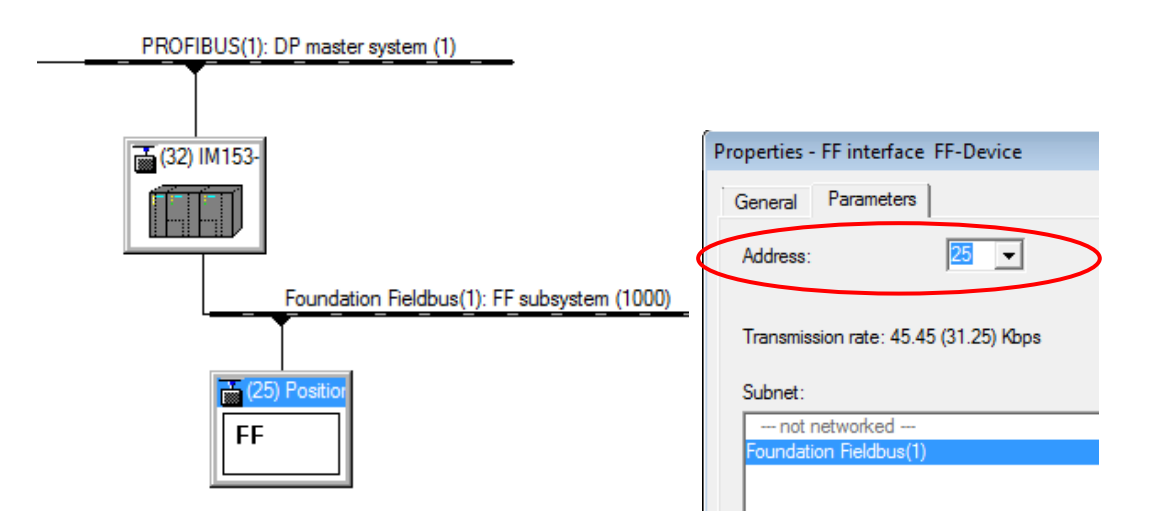

图 1 硬件组态分配站地址

切换到 Process Device Plant View 视图,选择阀门定位器, 鼠标右键选择 Properties, 在 Object name 中输入定位器的位号。

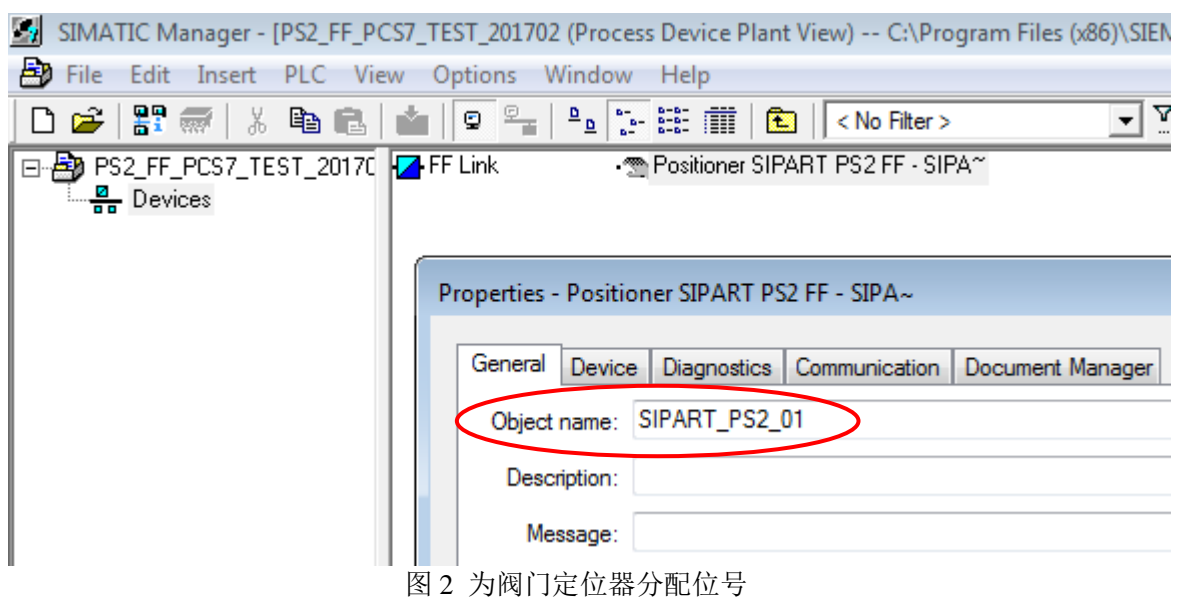

切换到 Component View, 在硬件组态界面, 鼠标点击阀门定位器, 右键选择 SIMATIC PDM--Start Lifelist, 如下图所示:

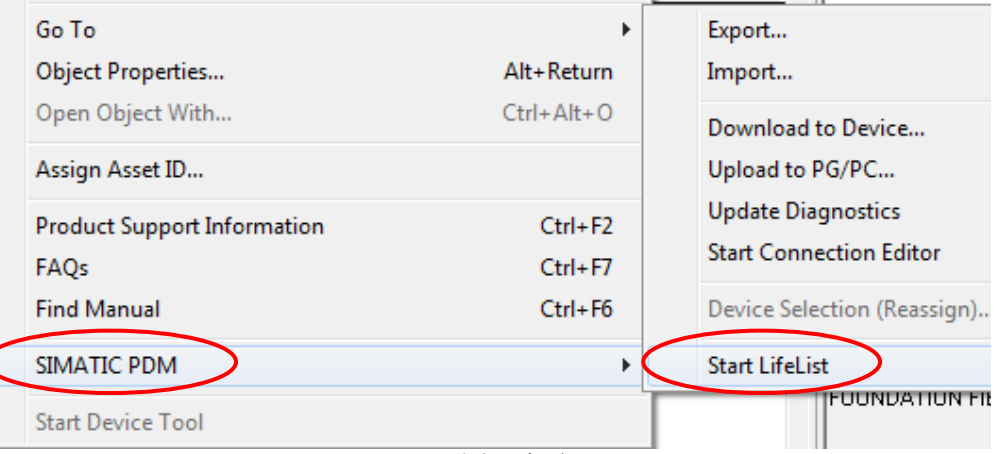

图 3 启动 Lifelist

点击下图 , 开始扫描 FF 网络上的仪表, 可以看到当前网络上连接了三台 FF 总线仪表, 其中阀门定位器地址为 22

| LifeList - Foundation Fieldbus(1): FF subsystem (1000) - Siemens |                  |              |                            |  |
|------------------------------------------------------------------|------------------|--------------|----------------------------|--|
| Device<br>View<br>Help<br>Edit<br>File<br>Options                |                  |              | <b>SIMA</b>                |  |
| Min. address 16<br>R.                                            | Max. address 251 |              |                            |  |
| Accessible nodes                                                 | Address          | Manufacturer | Device type                |  |
| l-l                                                              |                  |              |                            |  |
|                                                                  | 16               |              |                            |  |
| SITRANS P DSIII FF Pressure Tra~                                 | 20               | Siemens AG   | SITRANS P DSIII FF Pressur |  |
| Positioner SIPART PS2 FF - SIPA~                                 | 22               | Siemens AG   | Positioner SIPART PS2 FF - |  |
| SITRANS TH400 - SITRANS TH400 R~                                 | 23               | Siemens AG   | SITRANS TH400 Rev 1 - SIT  |  |
|                                                                  |                  |              |                            |  |

图 4 Lifelist 设备扫描

## 鼠标点击阀门定位器,右键选择 Assign Address and TAG,如下图所示:

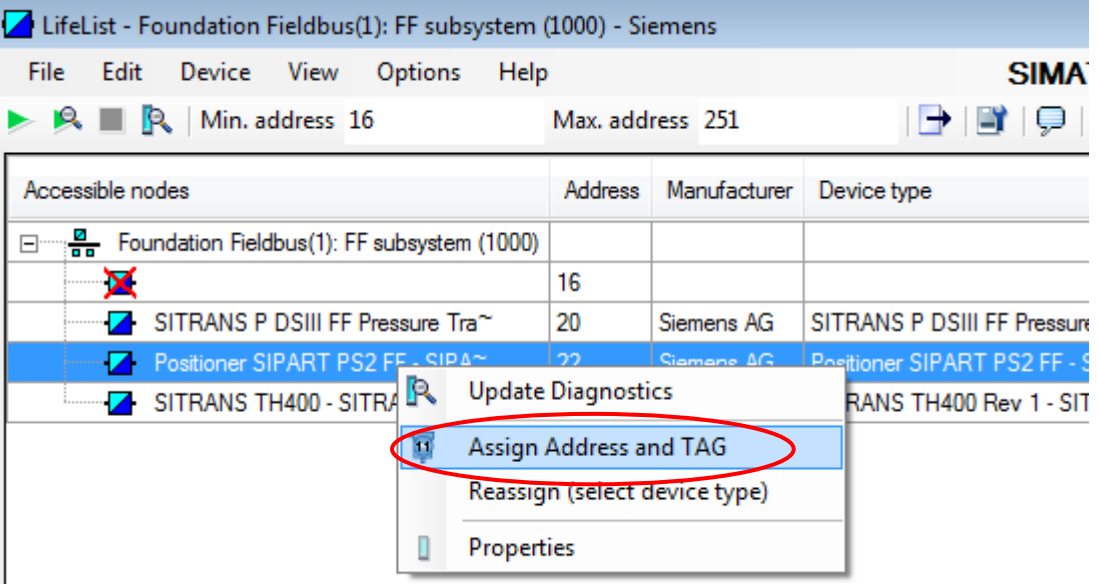

图 5 分配地址和位号

在下图中选择 Select object 按钮, 如下图所示:

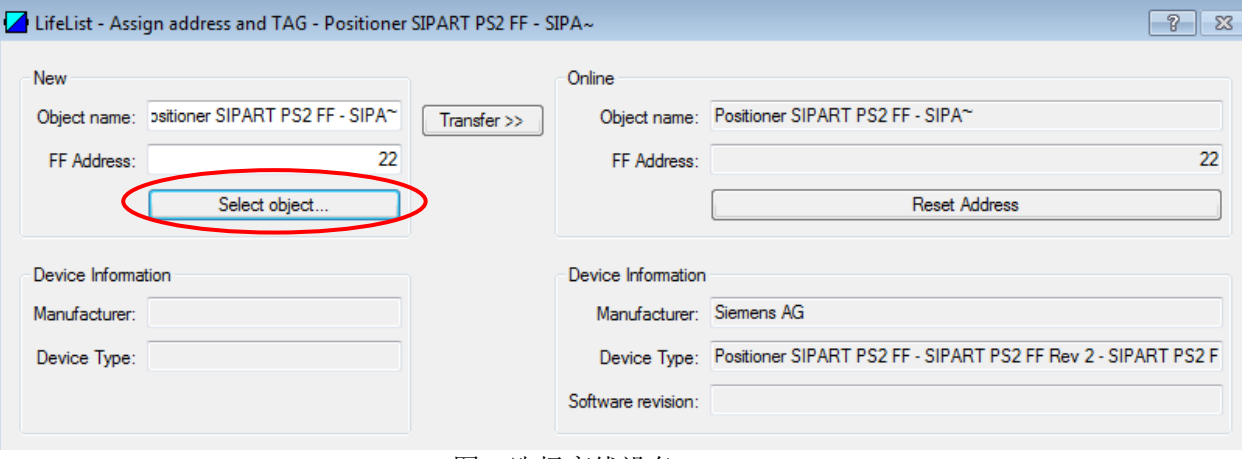

图 6 选择离线设备

在下列画面中可以看到之前组态的阀门定位器,选择该设备:

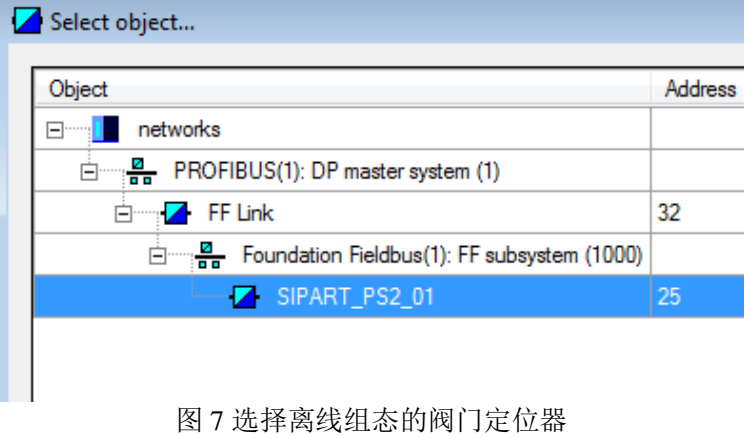

选择 Transfer 按钮,将阀门定位器离线设置的位号(SIPART\_PS2\_01)和地址(25),发送 到在线的阀门定位器中,即为阀门定位器分配了位号和地址。

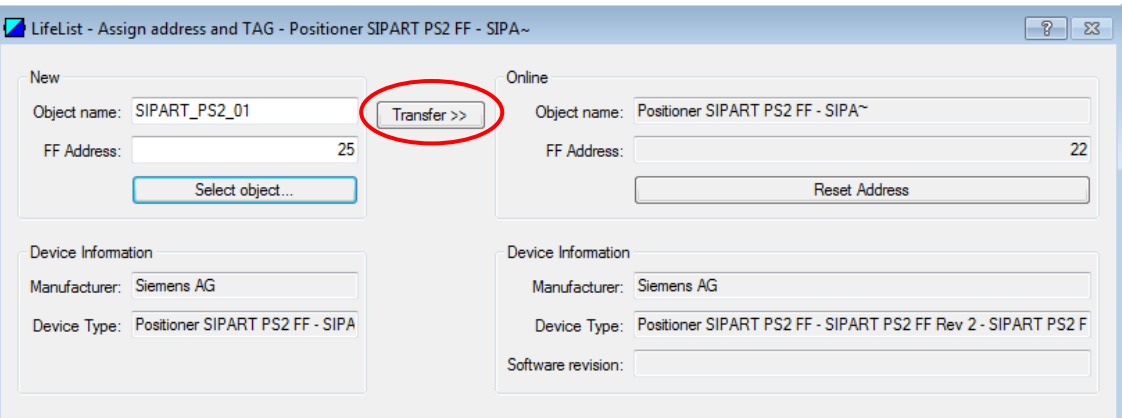

图 8 阀门定位器分配了位号和地址

(2) 为阀门定位器 AO 块分配(下载) Schedule

切换到 Component View,在硬件组态界面,为阀门定位器 CAS\_IN 管脚分配输出过程映像区 地址,并为该地址分配相应的符号名。

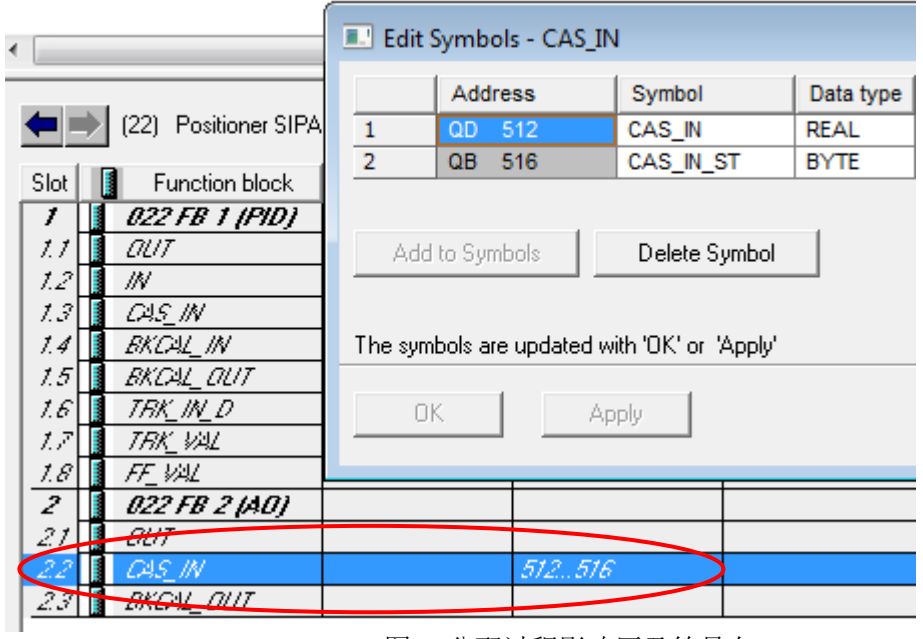

鼠标双击下图中的 FF 总线:

图 9 分配过程影响区及符号名

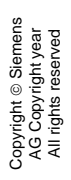

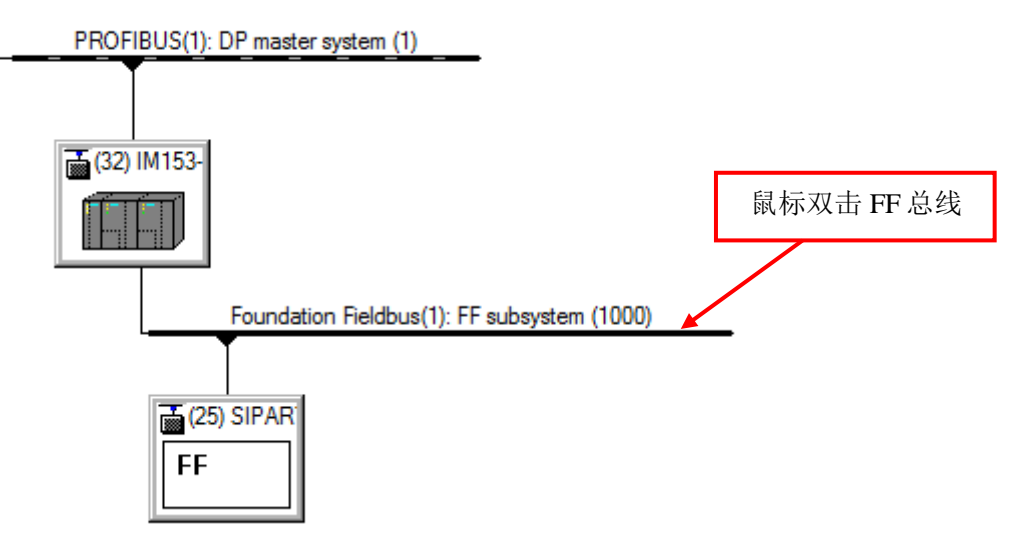

图 10 FF 总线属性

在下列界面点击 Calculate Schedule 按钮, 计算周期性通信的时间, 然后选择 Optimize Macrocycle 按钮对宏周期进行优化。

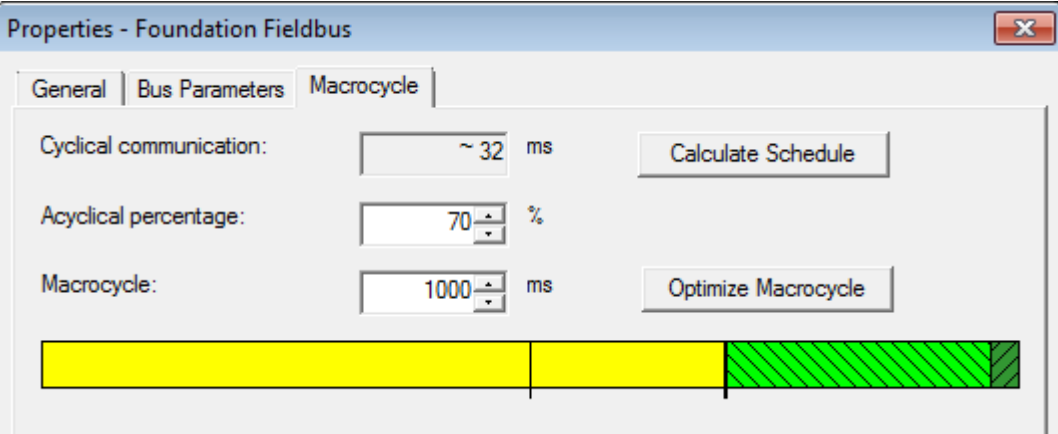

图 11 Calculate Schedule 及 Optimize Macrocycle

硬件组态界面,点击按钥 <sup>61</sup>1, 进行硬件组态和 Schedule 下载

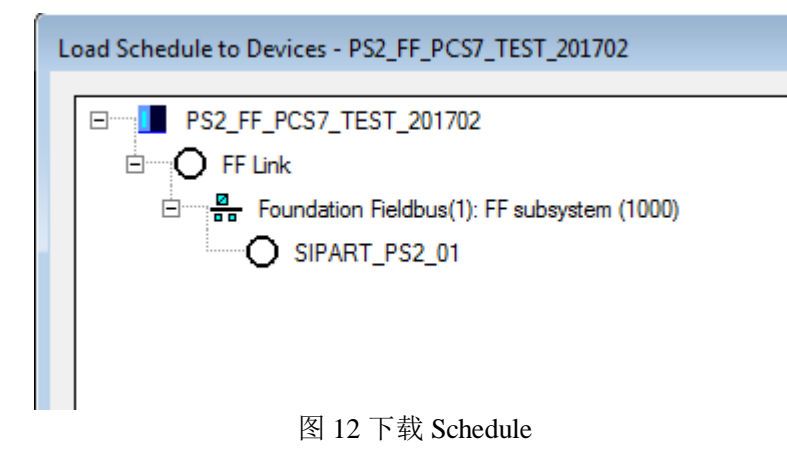

(3)阀门定位器参数设置及模式切换

在硬件组态界面双击阀门定位器,进入 PDM 参数化界面。鼠标点击阀门定位器,然后点击 上载按钮,将定位器功能块中的参数全部上载到 PDM 中。

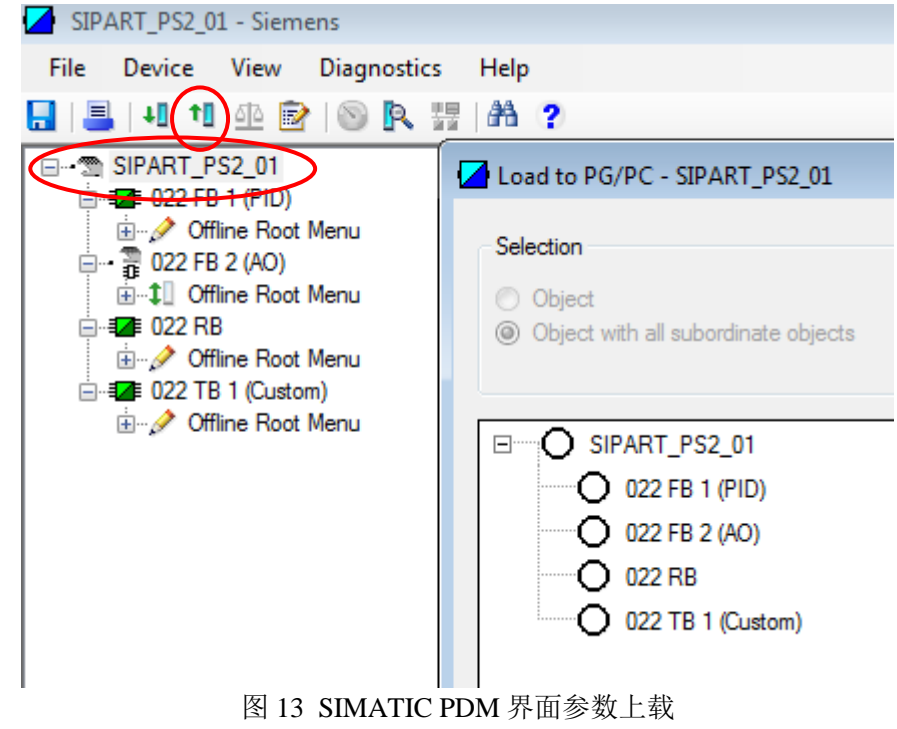

将 AO 块的 Channel 设置为 Channel 1-Analog Output Value, 如下图所示:

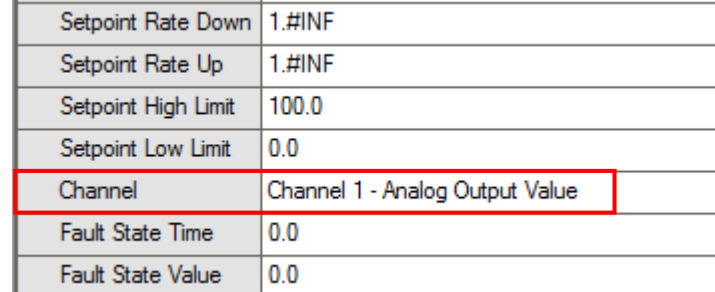

图 14 设置 AO 块参数

将 AO, RB 和 TB 块中的 Alert Key 设置为非 0 的数值,如下图所示:

Alert Key  $\mathbf{1}$ 

图 15 Alert key 设置

参数修改完毕后,下载到阀门定位器中。

将阀门定位器 RB 和 TB 块切换到 AUTO 模式:

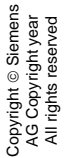

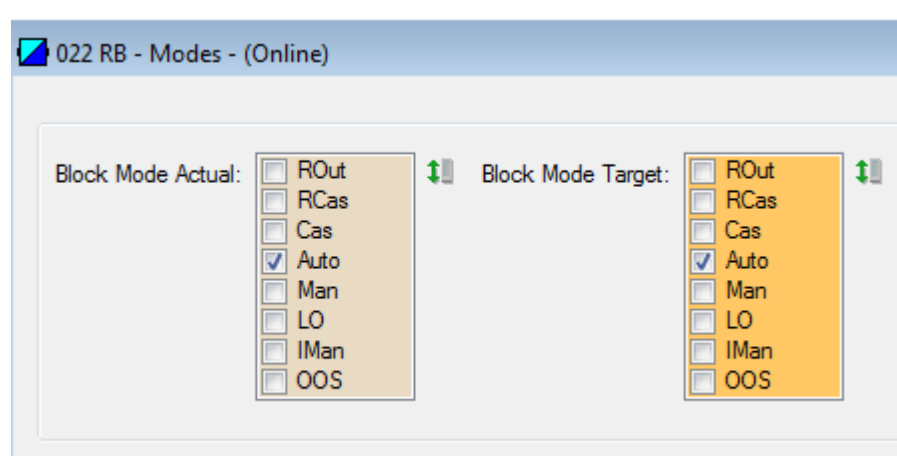

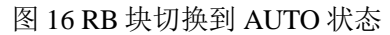

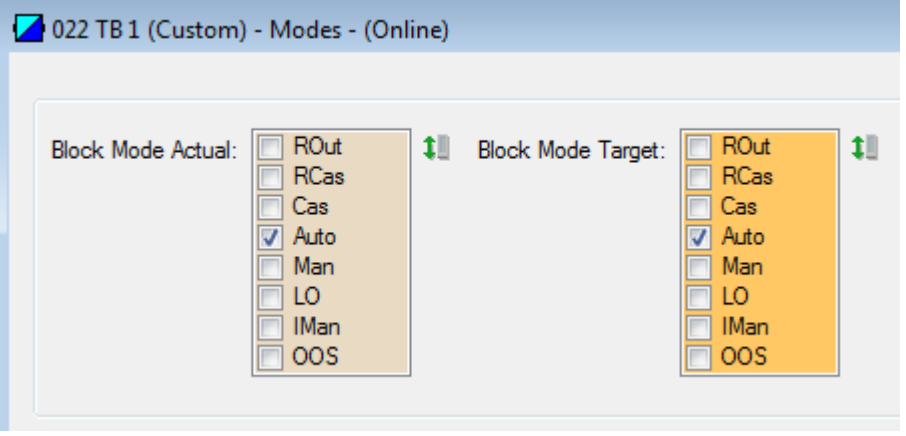

图 17 TB 块切换到 AUTO 状态

(4)在 PCS7 中进行编程

**Contract** 

调用驱动块 FB1814, 为阀门定位器发送指令, 管脚连接如下图所示, 将程序编译下载。

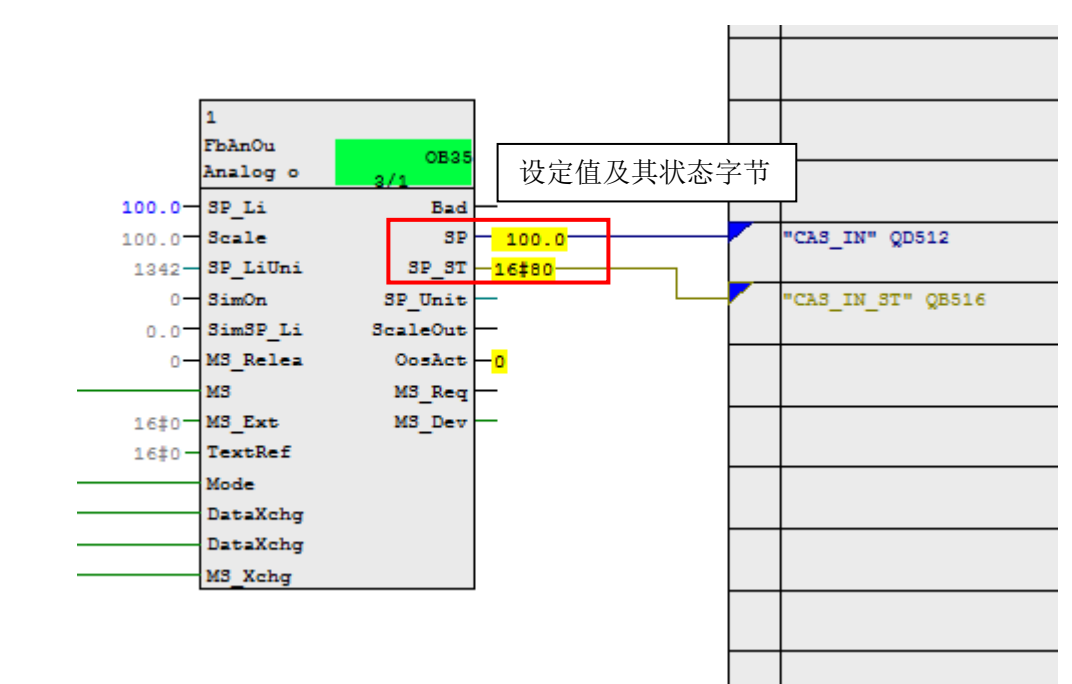

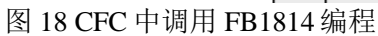

将 AO 块状态切换到 CAS, 如下图所示:

Copyright © Siemens AG Copyright year All rights reserved

Copyright © Siemens<br>AG Copyright year<br>All rights reserved

(注意: 在 PDM 中将 AO 块切换到 CAS, Block Mode Target 需要同时勾选 CAS 和 AUTO, 而不能只勾选 CAS)

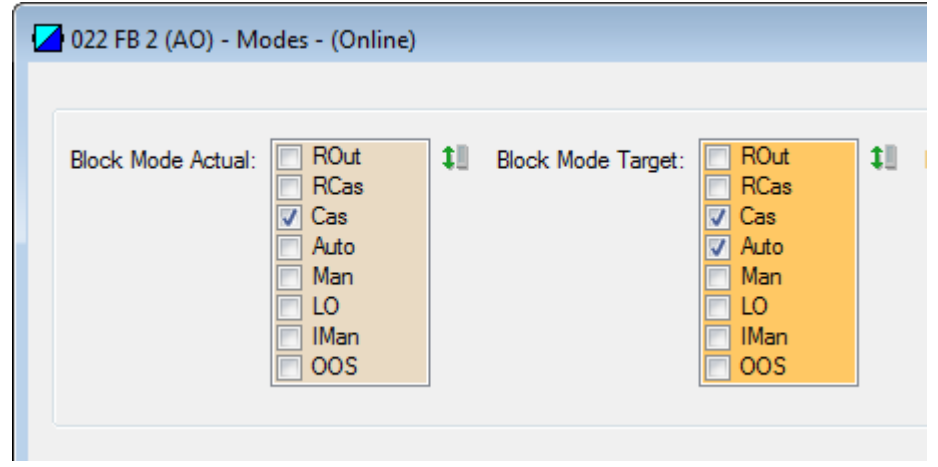

图 19 AO 块切换到 CAS 状态

至此,可以通过 DCS 给阀门定位器发送控制信号。

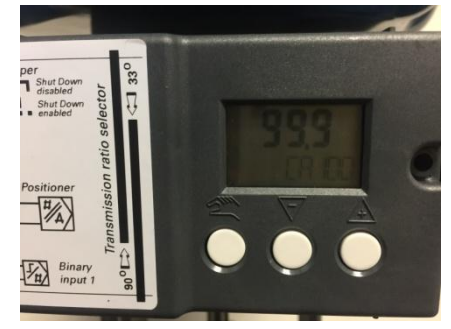

图 20 定位器切换到 CAS 模式屏幕显示

如果要读取阀门的位置反馈信息,需要下列额外操作,在硬件组态中为 AO 块 BKCAL\_OUT 管脚分配输入过程映像区:

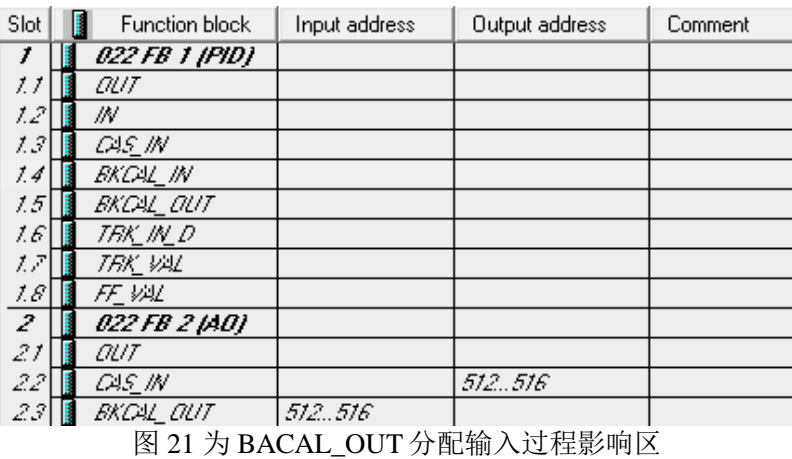

AO 块 I/O Options 中 PV for BKCal\_Out 勾选, 如下图所示:

| Faultstate restart             | I/O Options | Invert<br>SP tracks PV if Man.<br>SP tracks PV if LO.<br>SP tracks RCas or Cas if LO or Man.<br>Increase to close<br>Fault State to value |
|--------------------------------|-------------|----------------------------------------------------------------------------------------------------|
| PV for BKCal_Out<br>Low Cutoff |             | Target to Man                                                                                                    |

图 22 PV for BKCal\_Out 选项

在 CFC 中调用驱动块 FB1813, 并连接相应的管脚, 如下图所示:

Copyright © Siemens<br>AG Copyright year<br>All rights reserved Copyright © Siemens AG Copyright year All rights reserved

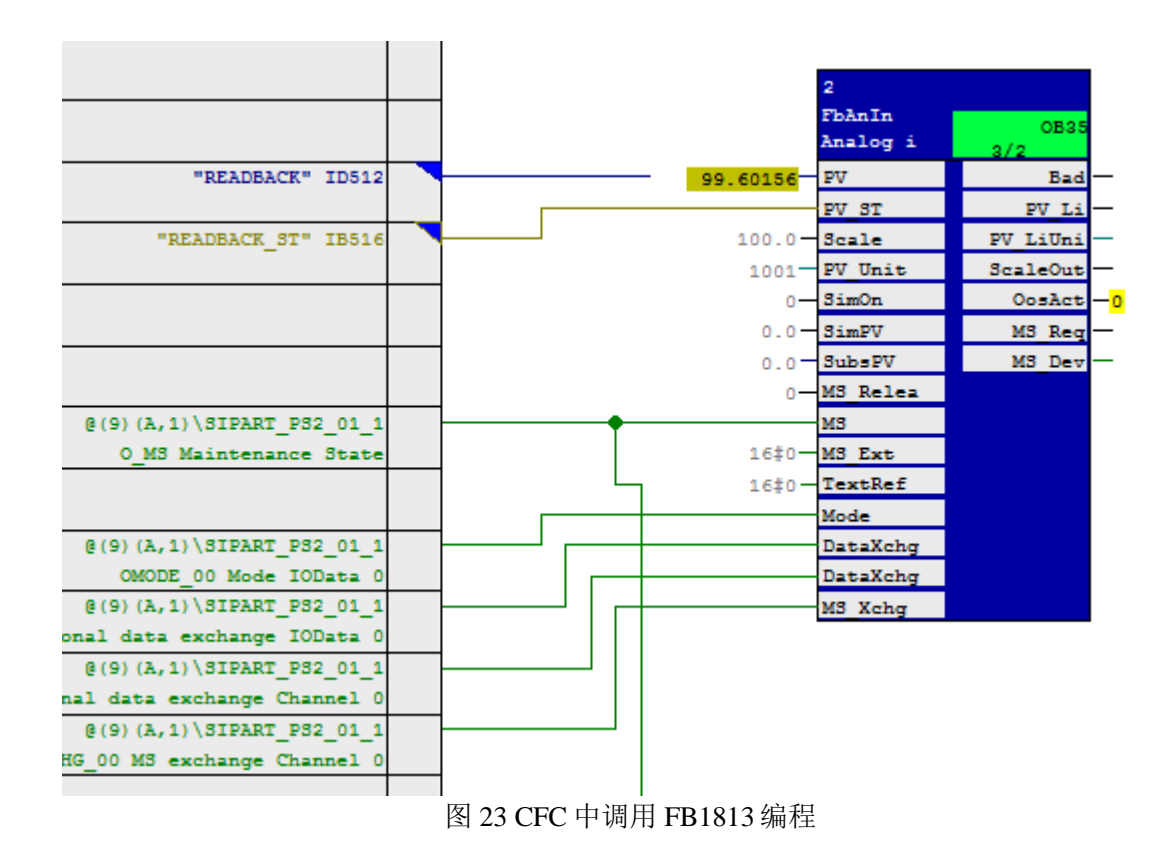

## 附录:阀门定位器各种模式的含义

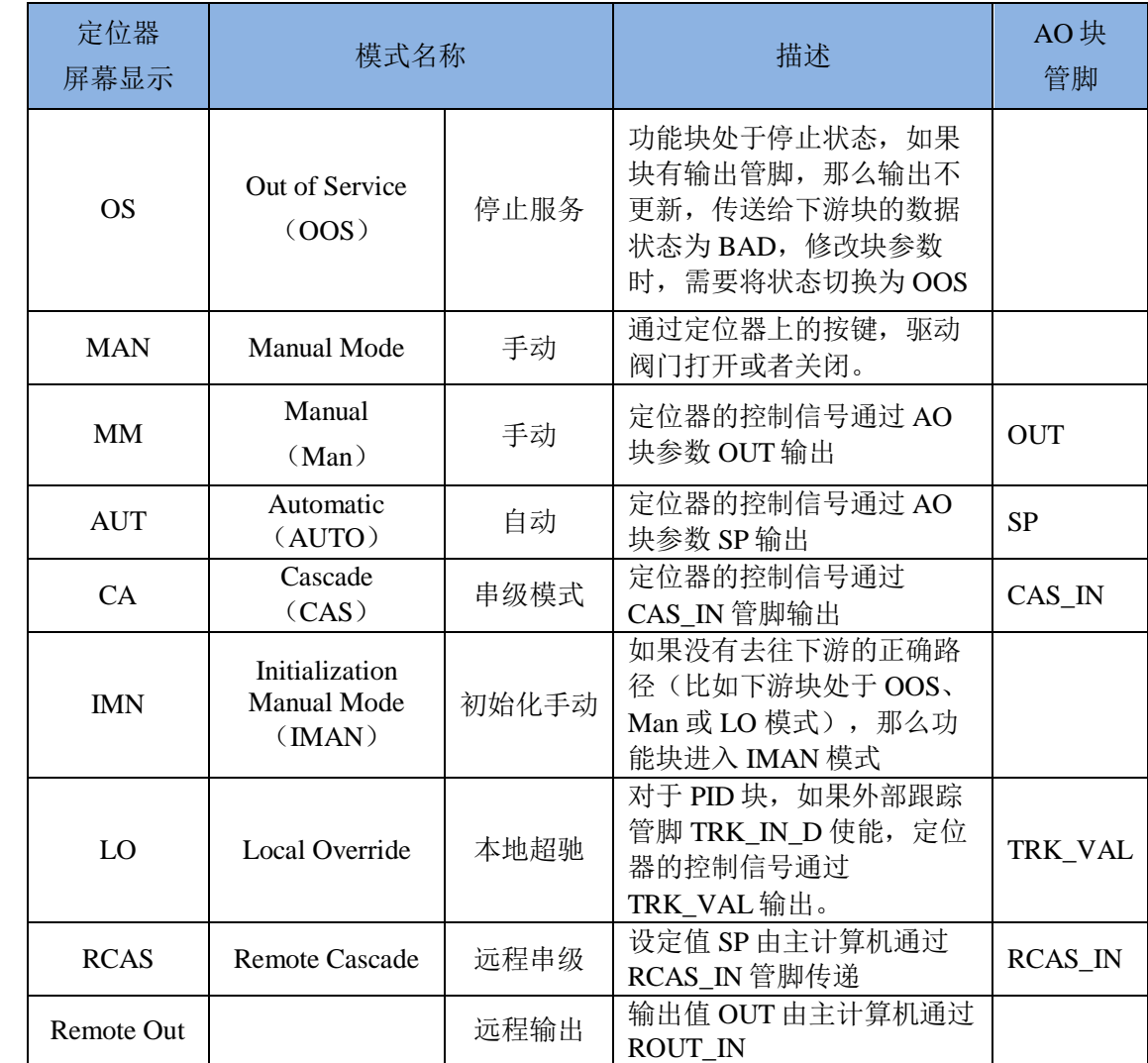